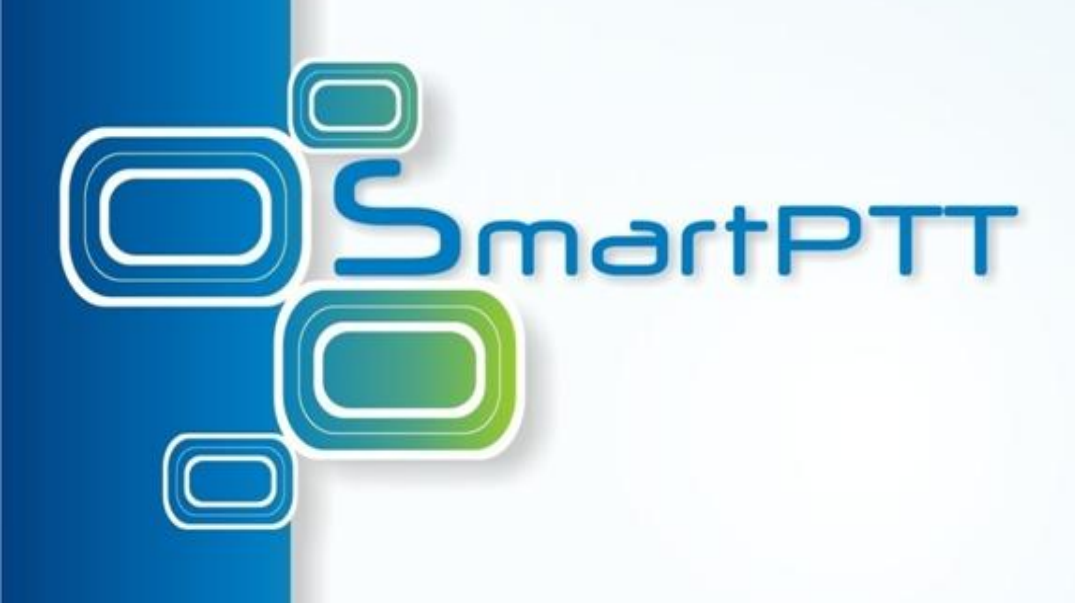

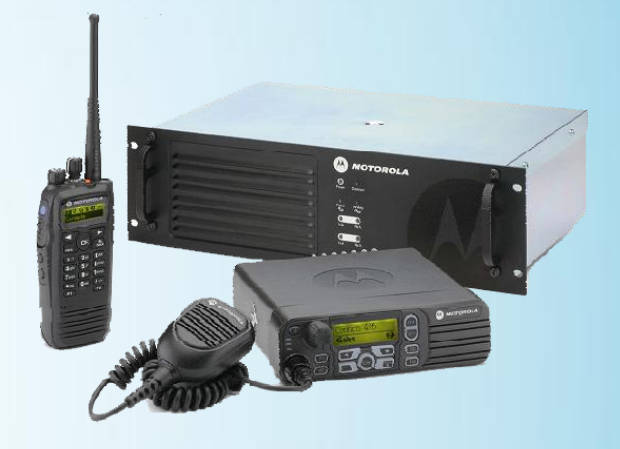

### **SmartPTT Tutorial** Telemetry Settings

### **Steps to implement telemetry control**

- **Connect accessory devices to MotoTRBO Radio GPIO contacts**
- **Program the Radio by using CPS**
- **Do corresponding settings in SmartPTT**

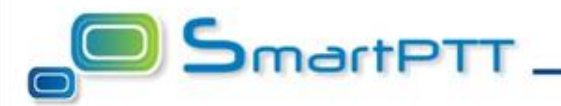

### **Common recommendations on accessory device connection**

Developing the interface between accessory devices and MotoTRBO radio GPIO contacts take into account that GPIO contacts have TTL level and output capability up to 0.1 Ampere. On this reason it is necessary to use intermediate control keys or optrons. Using of optrons provides galvanic isolation and increase noise immunity. Type of control key or optron depends on the output and specific of connected load.

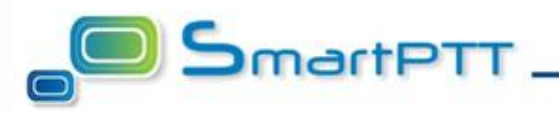

## **Radio telemetry settings in CPS**

MotoTRBO radio telemetry settings are programmed in CPS. Make sure to specify appropriate values under following codeplug item:

- **General Settings / Accessories**
- **General Settings / Telemetry**

Detailed description of all options under these items are provided in CPS

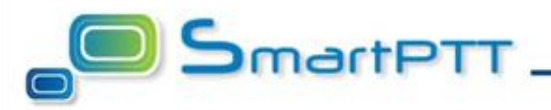

## **SmartPTT Settings**

Telemetry settings in SmartPTT are done by means of Dispatcher Console. Steps to do telemetry settings:

- Specify list of all actions applicable to accessories connected to radios controlled by dispatching system. Menu: **Settings / Telemetry**
- Assign corresponding actions to subscribers having connected accessories. Subscriber property window.

Incoming telemetry event is displayed in the subscriber's Call Window and saved to event log.

Outgoing telemetry command can be send from subscriber's Call Window. Assigned commands are displayed in the actions menu at the right-bottom corner of the Call Window.

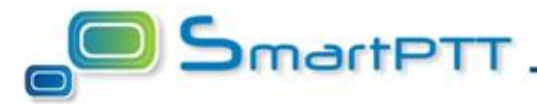

This example shows basic telemetry actions made in SmartPTT.

#### **Example description**

Toy car is connected to subscriber MotoTRBO mobile radio by means of USB cable. The circuit implemented in the car allows:

- Controlling of the door open/closed state
- Turn on/off the light in the car
- Send command to play music in the car

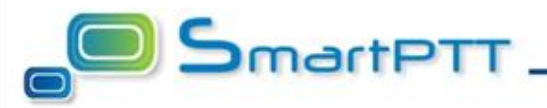

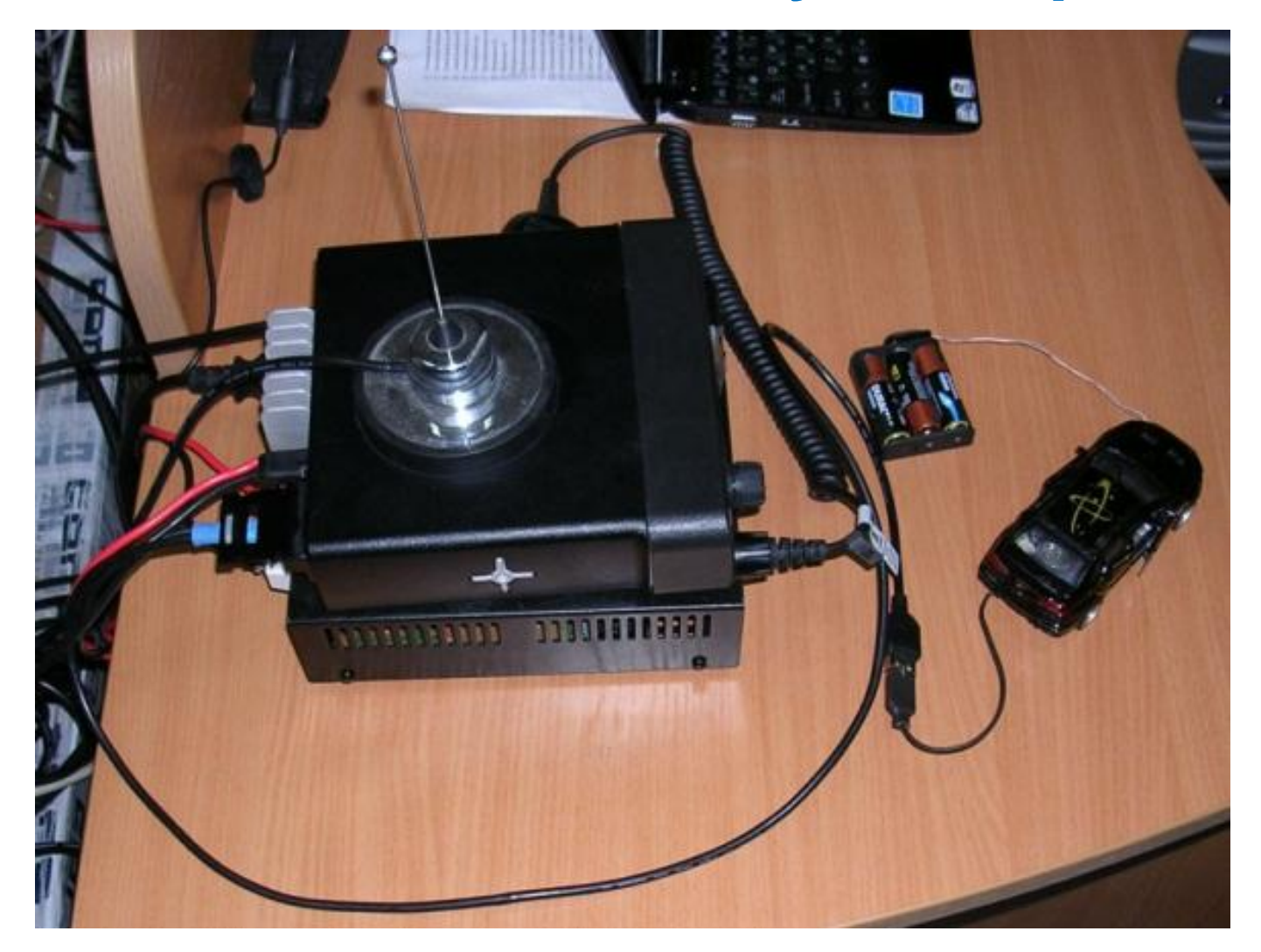

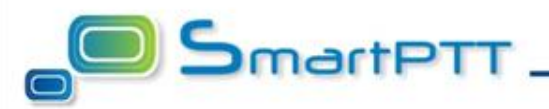

### **Telemetry actions have following configuration:**

- Door is closed Contact 3, Incoming, Low level
- Door is opened Contact 3, Incoming, High level
- Light turn On/Off Contact 4, Outgoing, Switch level
- Turn on music Contact 5, Outgoing Impulse

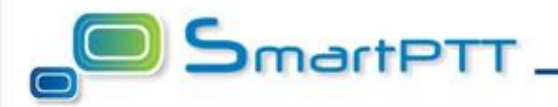

#### **Connection circuit**

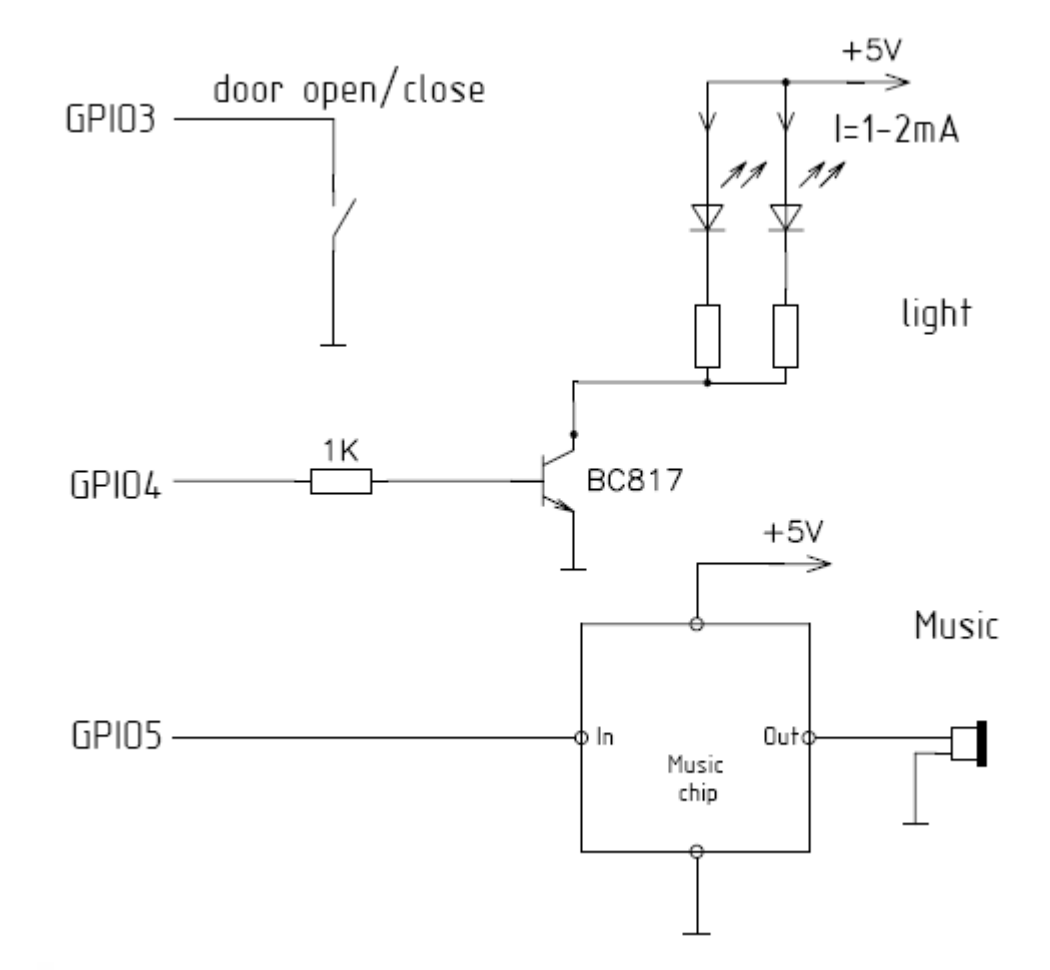

### **SmartPTT Telemetry Example CPS Settings**

#### **General Settings / Accessories**

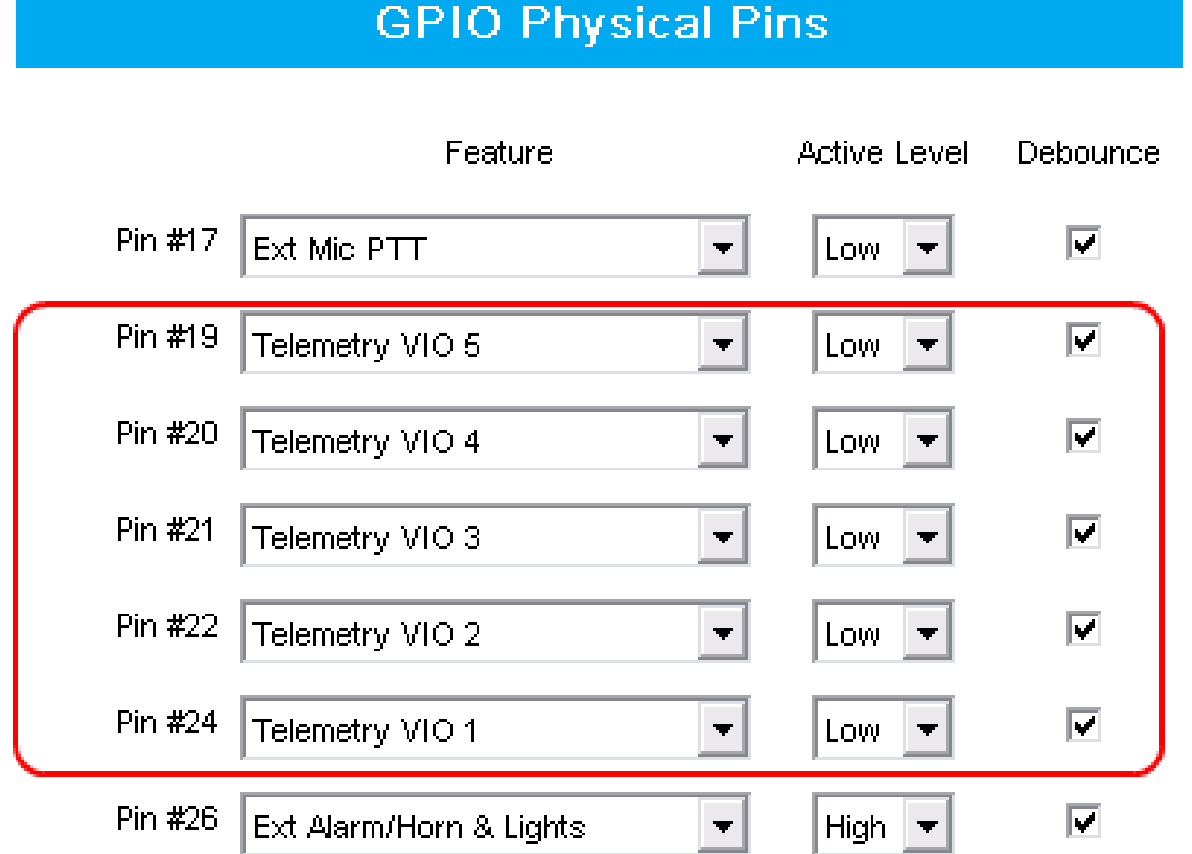

### **SmartPTT Telemetry Example CPS Settings**

#### **General Settings / Telemetry**

PC – PC Call contact, which ID equal to Radio ID of base radio

#### **Telemetry**

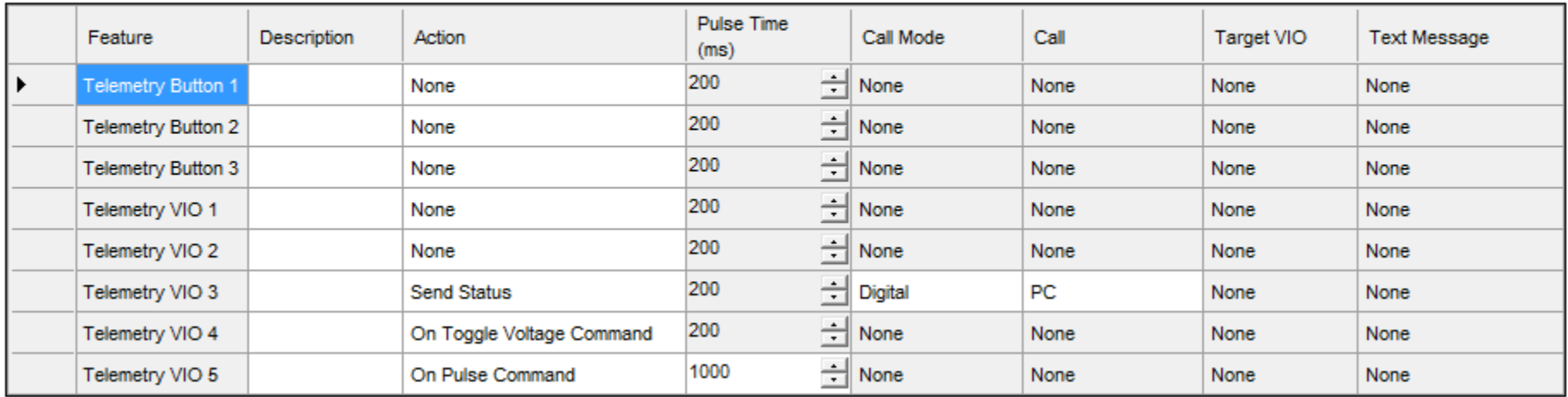

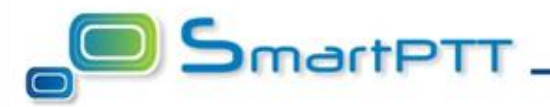

To set up incoming / outgoing telemetry actions, expand the **Settings** list in the main menu and click **Telemetry**.

Add all actions applicable to accessories connected to radios controlled by dispatching system

#### **Configuration**

Help

#### **Telemetry Settings** Description of incoming/outgoing telemetry actions

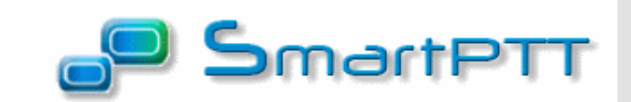

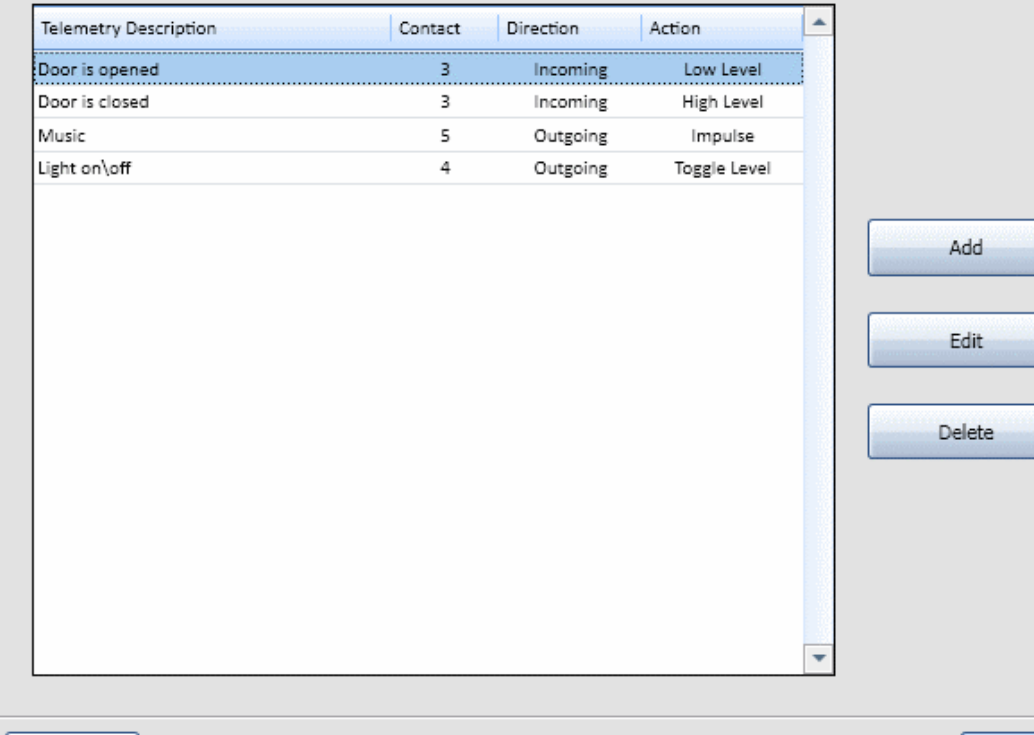

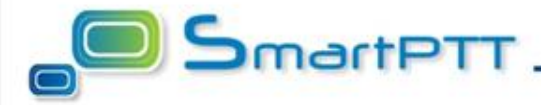

Finish

 $\times$ 

• To add a new telemetry action, click **Add**. The **Telemetry Settings** window is displayed

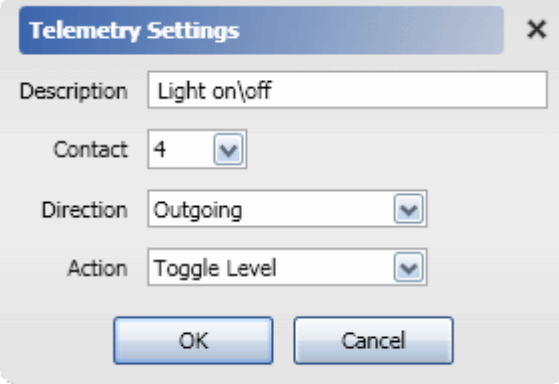

- **Description –** description of telemetry settings.
- **Contact** select contact number from the list.
- **Direction** select direction (incoming or outgoing).
- **Action** impulse, high level, low level, toggle level.

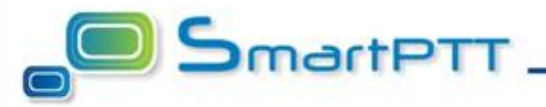

### Use **Subscriber Property Window** to assign appropriate telemetry actions

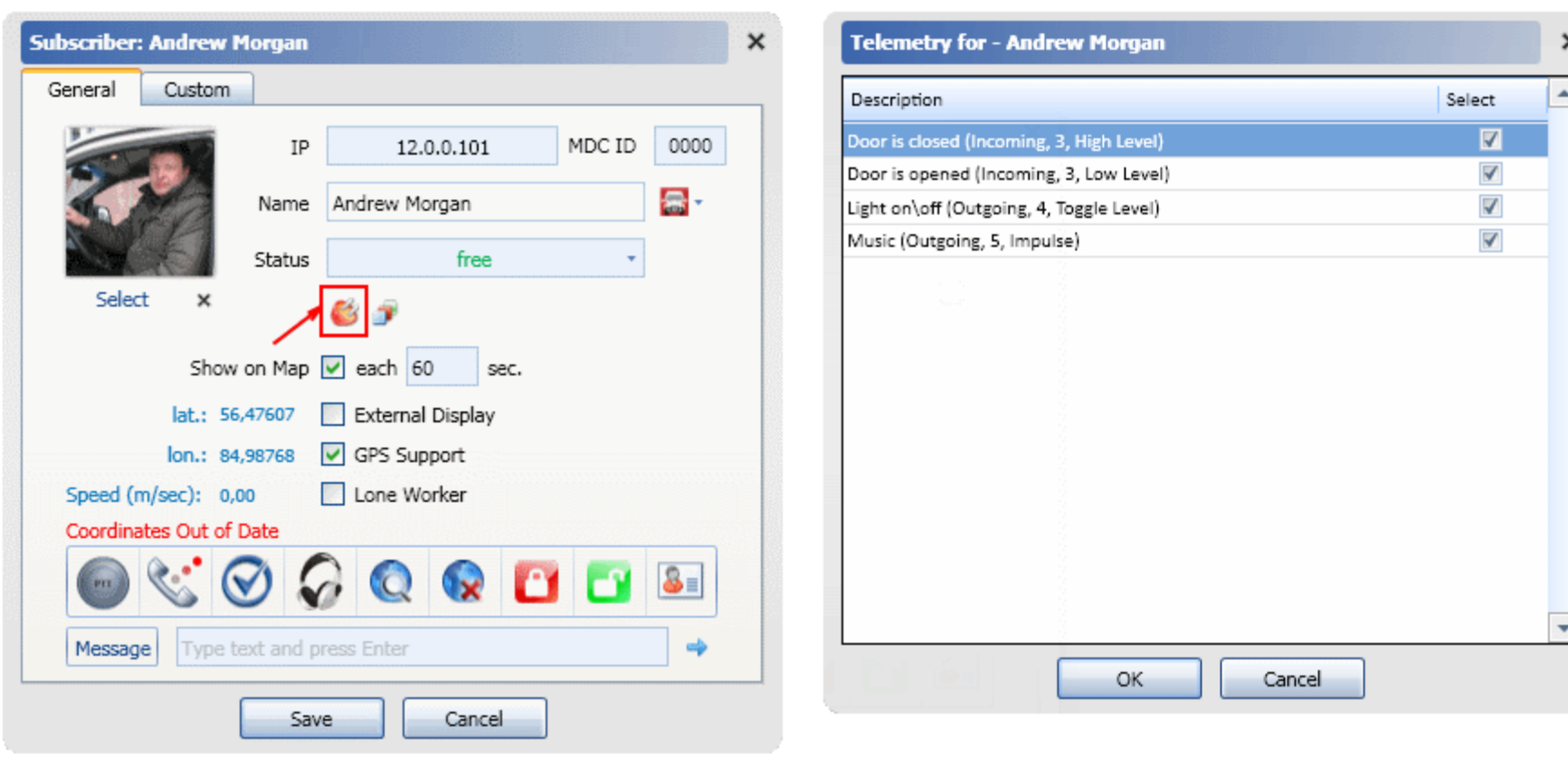

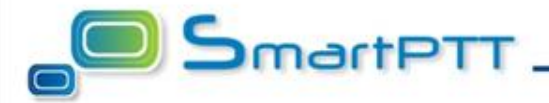

- Telemetry action is launched from the subscriber's **Call Window**:
- To receive telemetry contact status, click  $\bigoplus$

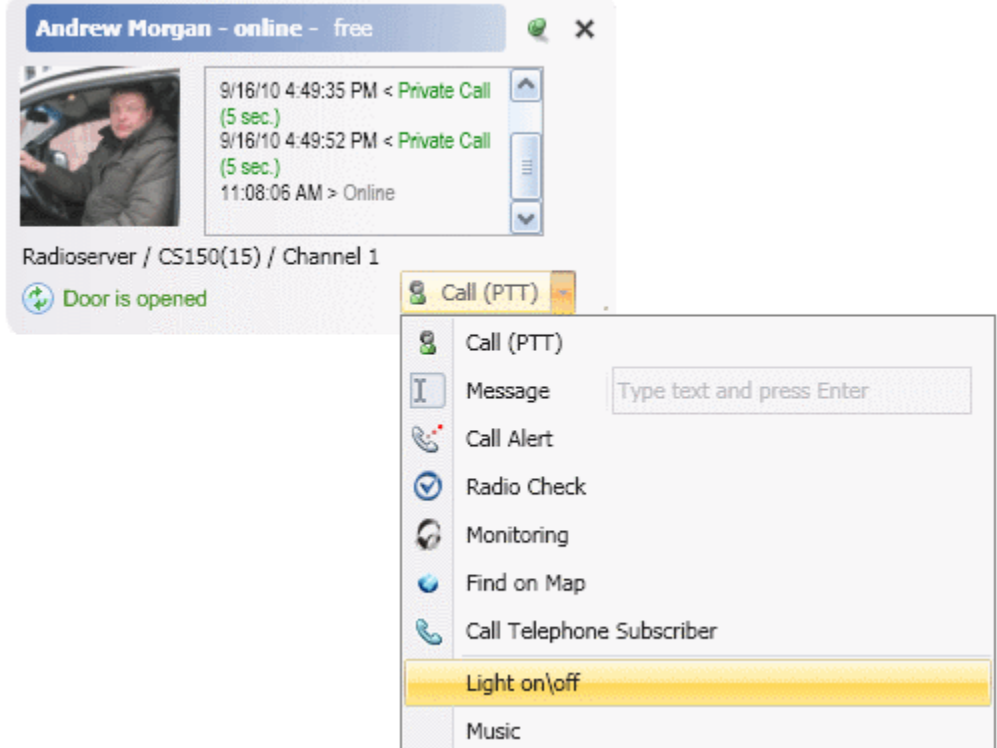

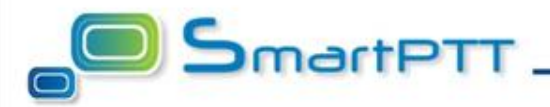

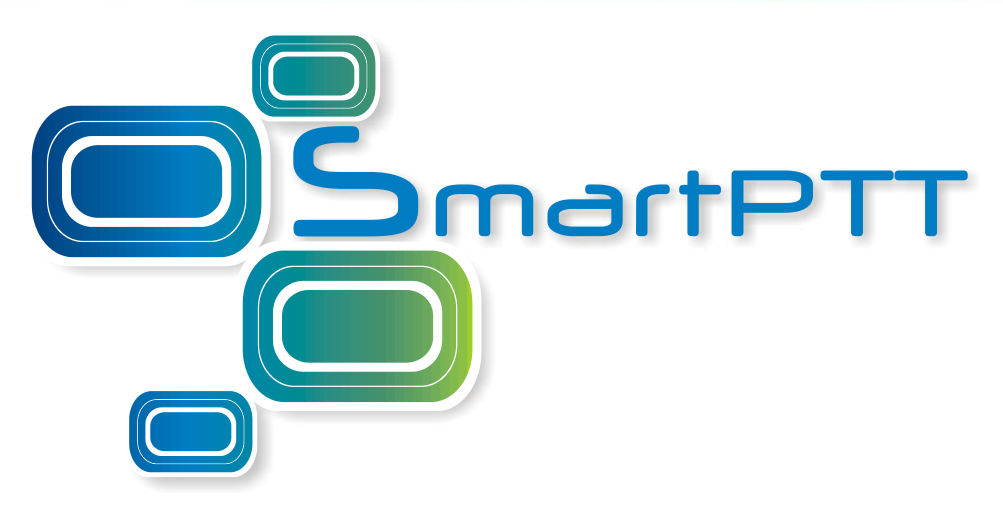

# **Elcomplus, LLC**

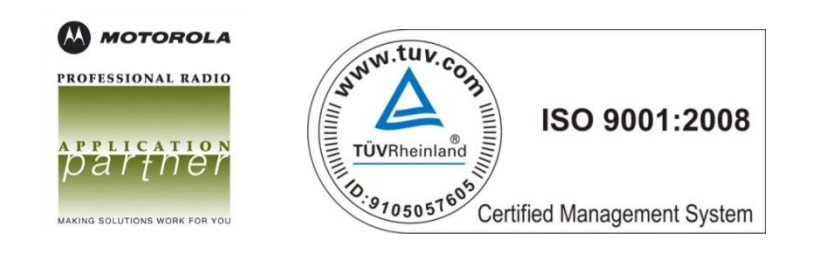

Frunze 130a, 634021 Tomsk, Russia Tel./fax: +7 (3822) 522-511 Mobile: +7 9039505070 ICQ #: 77904200 [www.smartptt.com](http://www.smartptt.com/)

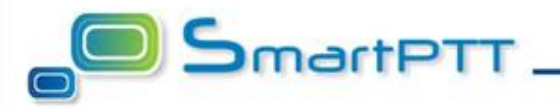